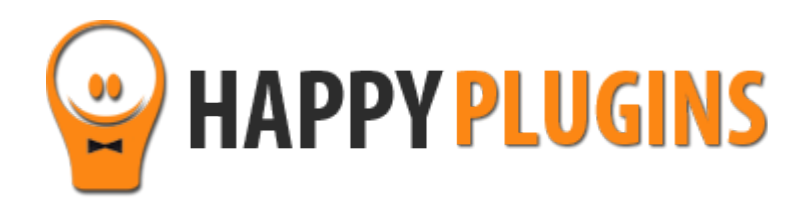

# **ClickBank Redirection Manual**

# **Table of Contents**

Use the quick navigation links below to get to the information you need faster:

[Introduction to Clickbank Redirection](#page-2-0)

**[Activation Process Overview in 5](#page-3-0) Steps** 

[Step #1: Plugin Download](#page-4-0) 

[Step #2: Plugin Installation & Activation](#page-5-0)

[Step #3: License Activation](#page-6-0)

[Step #4: Activating the Redirection](#page-9-0)

[Step #5: Testing the Redirection](#page-11-0)

**[FAQS](#page-12-0)** 

**About HappyPlugins** 

[Contact information](#page-15-0) 

[Got Any Suggestions?](#page-16-0)

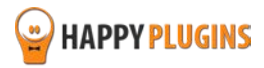

# <span id="page-2-0"></span>**Introduction to Clickbank Redirection**

ClickBank Redirection gives you the ability to enjoy both worlds: using ClickBank as a payment gateway for your affiliates plus using any other payment gateway for other clients who land on your site through a regular link and not an affiliate link.

The idea behind ClickBank Redirection is very simple: Any customer that visits your website through the affiliate link will be automatically redirected to a special sales page that includes ClickBank buy buttons.

All other visitors will see the regular sales page with the buy button to a different payment gateway of your choice.

The ClickBank redirection will work for a time period of 60 days (the same period of time the Clickbank cookie is valid), so as long as the visitor comes back to the sales page, even hundreds of times, in the next 60 days, he will still be redirected to the Clickbank's sales page with Clickbank's buy buttons and the affiliate will still get his commission.

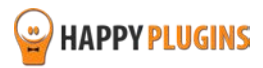

## <span id="page-3-0"></span>**Activation Process Overview in 5 Steps**

Follow the steps below to have Clickbank Redirection activated and fully function on your website.

Detailed information about each step will be given further down this manual.

#### **[Step #1: Plugin Download](#page-4-0)**

Download Clickbank Redirection zip file from the Purchase Receipt you received to your email.

#### **[Step #2: Plugin Installation & Activation](#page-5-0)**

Install the plugin just like any other WordPress plugin from the Plugins menu > Add New.

#### **[Step #3: License Activation](#page-6-0)**

Go to HappyPlugins in the WordPress menu and activate the plugin's license using the license key you received to your email.

#### **Step #4: [Activating the Redirection](#page-9-0)**

When the license is activated go to the Settings tab and choose all the relevant sales pages and the redirection page visitors who come through Clickbank affiliate link will be redirected to every time they land on one of the sales pages.

We recommend leaving the "Display Footer Affiliate Protection Message" set to "Yes". We'll explain why further down this manual.

Now hit the Save Changes button. That's it!

#### **[Step #5: Testing the](#page-11-0) Redirection**

Enter Clickbank's affiliate link and see if you are redirected to the redirection page as defined in Clickbank Redirection Settings.

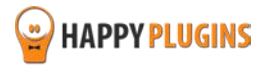

# <span id="page-4-0"></span>**Step #1: Plugin Download**

Download Clickbank Redirection zip file from the Purchase Receipt you received to your email as seen in the screenshot below:

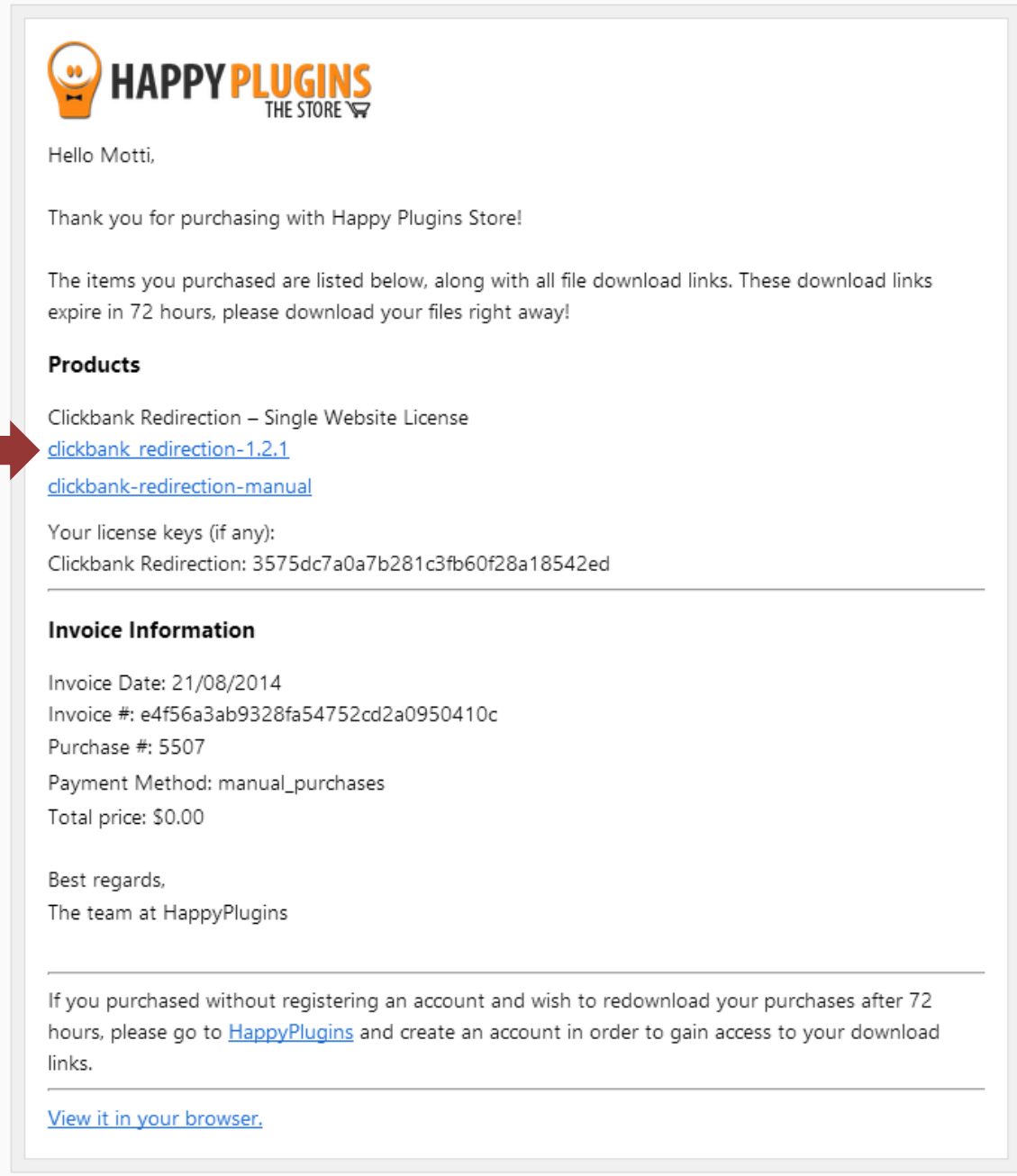

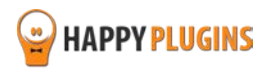

# <span id="page-5-0"></span>**Step #2: Plugin Installation & Activation**

Clickbank Redirection can be installed easily, just like any other WordPress plugin.

#### **You can install it 2 ways:**

- 1. Upload the folder found inside the zip file to your plugins' folder in your WordPress installation
- 2. Go to the plugins menu, click the "Add New" and choose the zip file you have downloaded

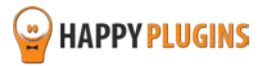

# <span id="page-6-0"></span>**Step #3: License Activation**

After you have installed and activated Clickbank Redirection plugin, you will find the plugin's activation setting inside the WordPress menu under: HappyPlugins > Clickbank Redirection.

You can easily activate the plugin's license using the license key you received to your email.

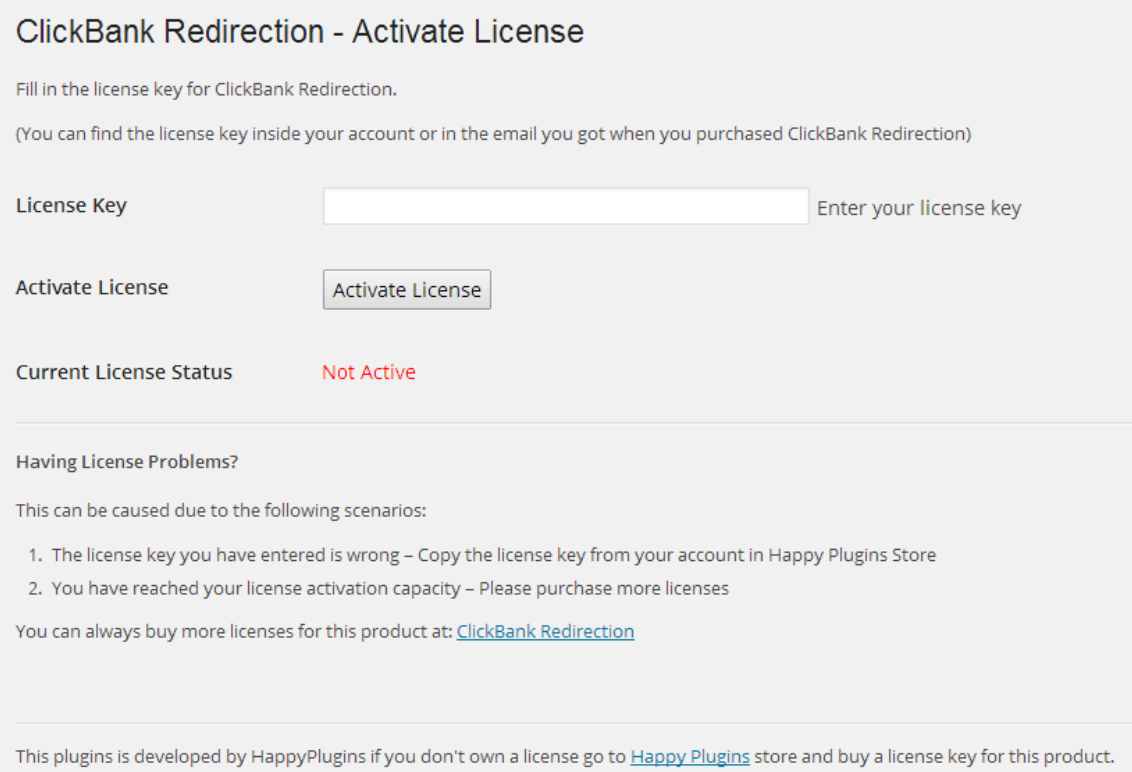

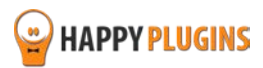

## **Finding Your License Key**

You have 3 options to finding your licenses keys:

## **1. Go to My Account > Purchases and click on the key icon:**

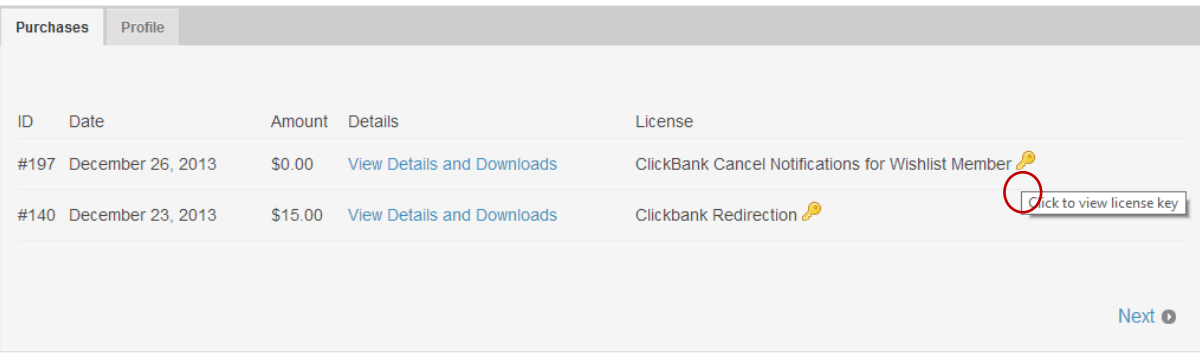

## **2. When you finish the purchase process:**

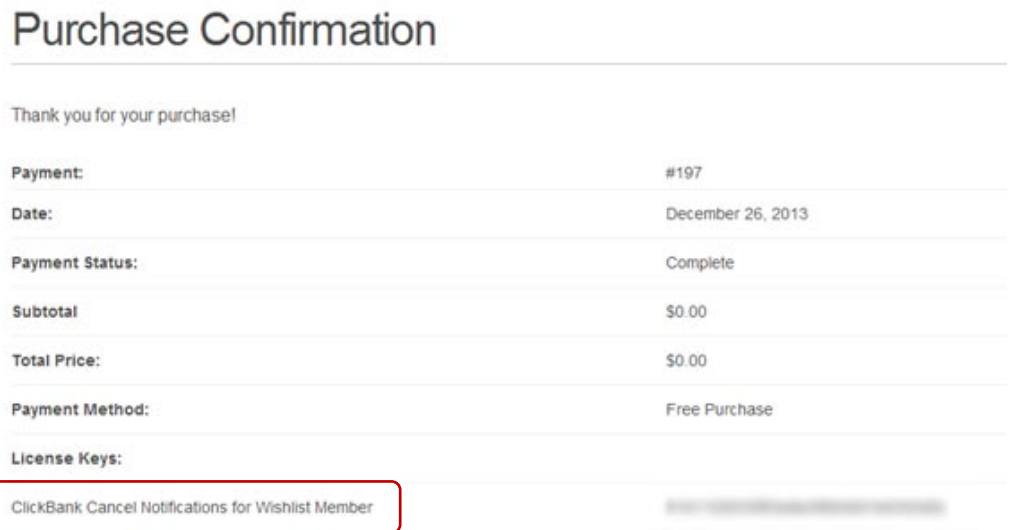

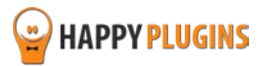

#### **3. In the purchase receipt that was sent to your email:**

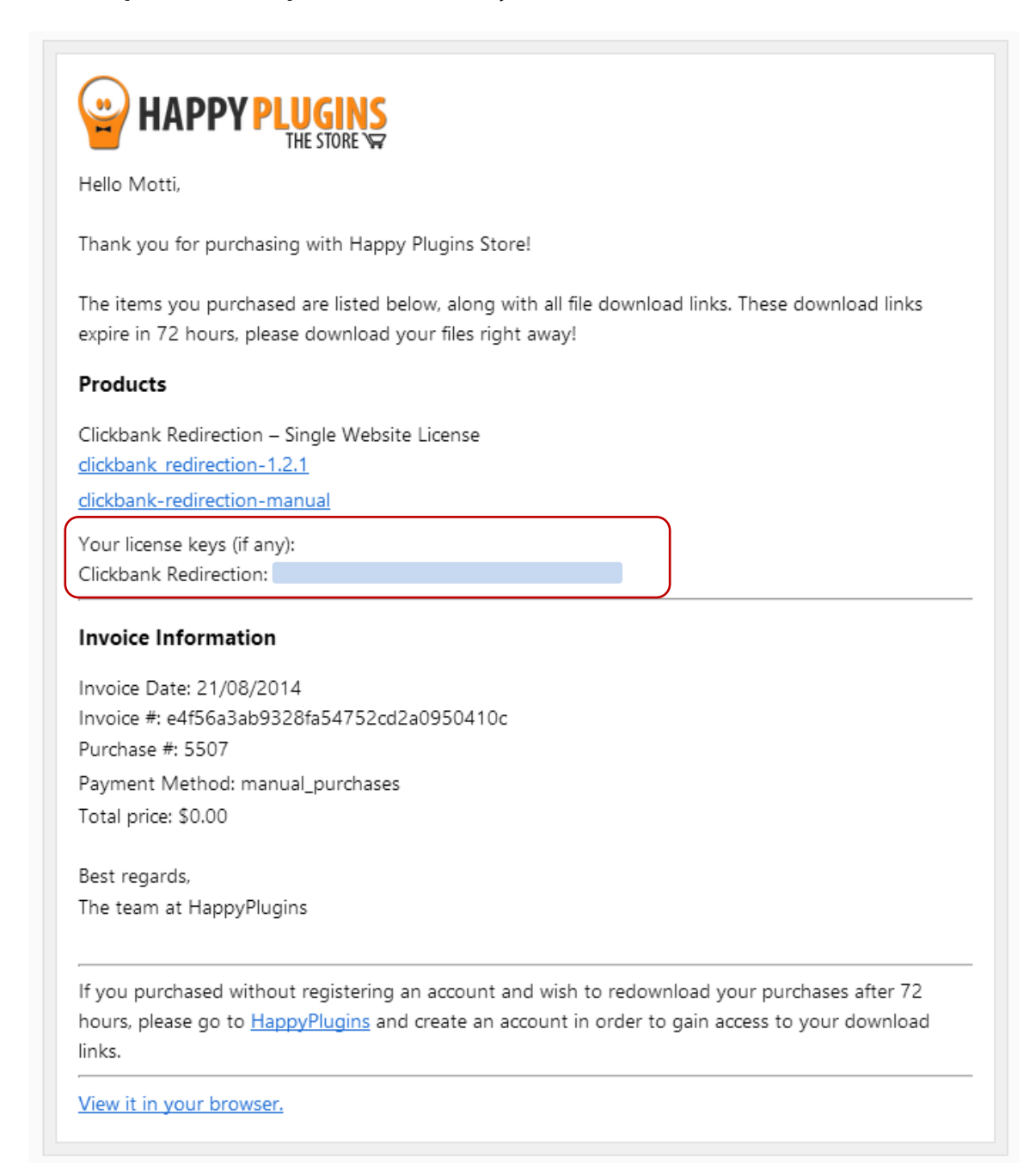

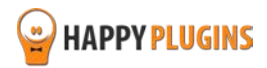

# <span id="page-9-0"></span>**Step #4: Activating the Redirection**

When the license is activated go to the Settings tab and choose all the relevant sales pages and the redirection page visitors who come through Clickbank affiliate link will be redirected to every time they land on one of the sales pages.

We recommend leaving the "Display Footer Affiliate Protection Message" set to "Yes".

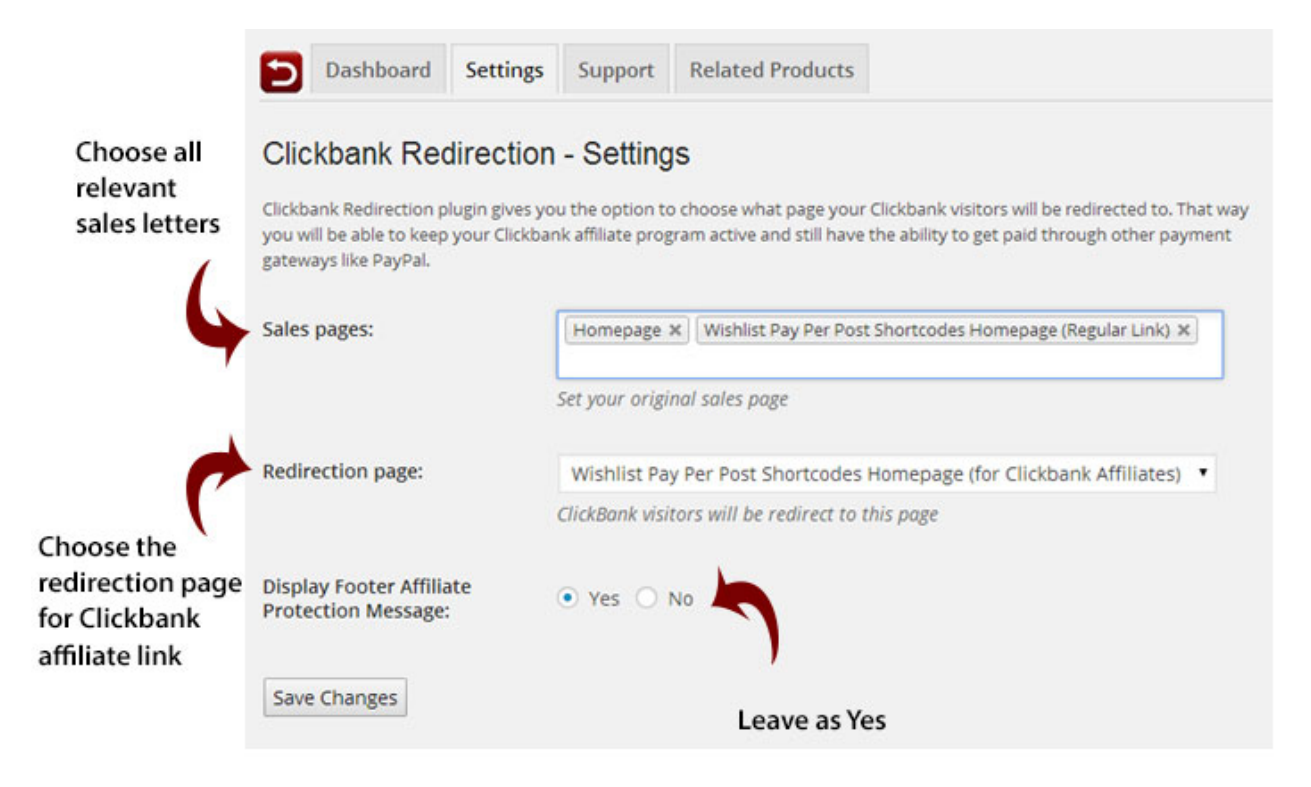

Now hit the Save Changes button. That's it!

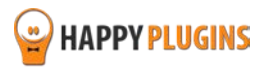

## **Clickbank Redirection Affiliates Protection Certificate**

In order to protect your affiliates and in order for you to be able to ensure them their affiliate links are protected, we have created the Clickbank Redirection Certificate.

When Clickbank Redirection is activated, a link will be displayed in your website's footer as seen in this screenshot:

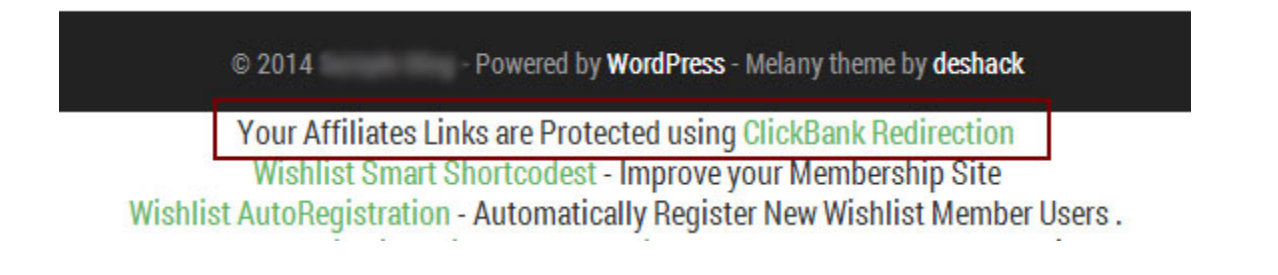

The link will redirect your affiliates to a sub-domain inside HappyPlugins.com and will display them a certificate with your site's name and URL.

The site's name and URL and the date are all automatically updated by the Clickbank Redirection plugin whenever someone enters the link.

That way you will be able to guarantee your affiliates their affiliate links are always protected!

#### **This is how the certificate looks like:**

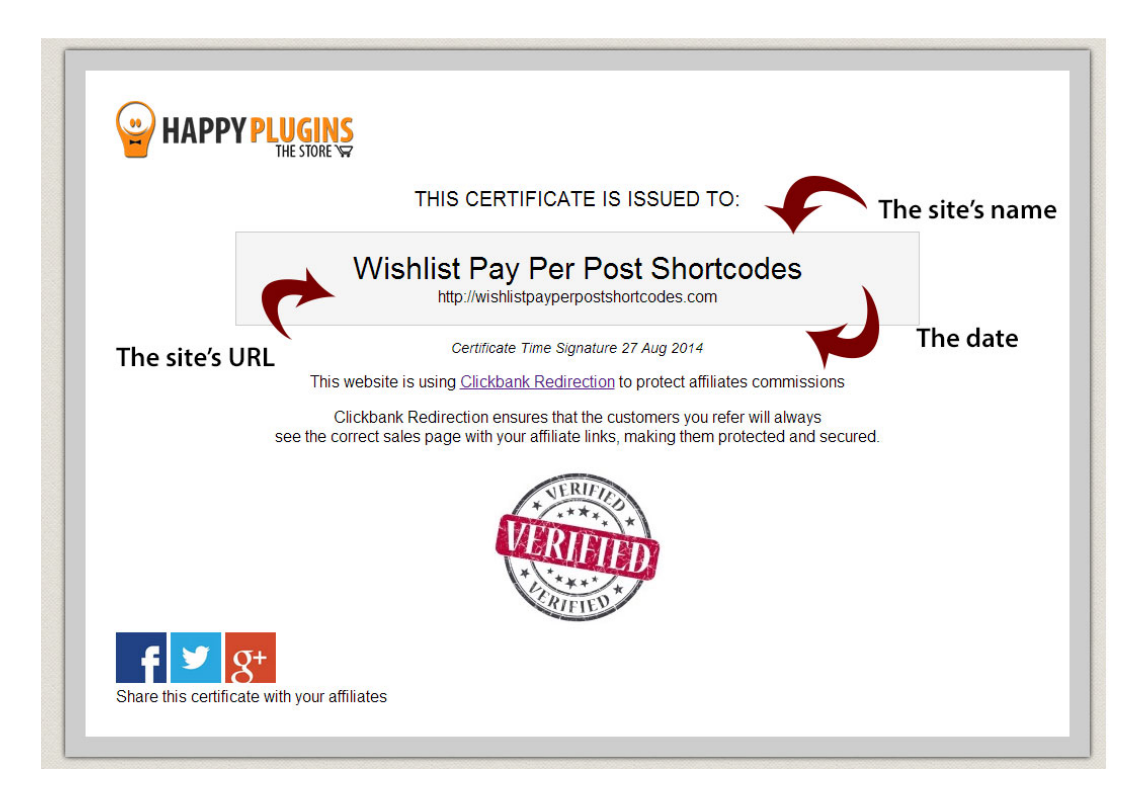

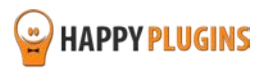

# <span id="page-11-0"></span>**Step #5: Testing the Redirection**

Now you can check that the redirection is working correctly.

Enter Clickbank's affiliate link and see if you are redirected to the redirection page as defined in Clickbank Redirection Settings.

This is the affiliate link's structure:

#### [http://AFFILIATE.VENDOR.clickbank.net](http://affiliate.vendor.clickbank.net/)

#### **Everything is working correctly?**

Great! You can now design your sales pages and redirection page, and don't forget to add the re purchase buttons:

For your regular sales letter/s – Add a regular non-affiliated link to your chosen payment gateway (not Clickbank)

For Clickbank affiliate links – Add the Clickbank link to your redirection page for

Clickbank Link Structure:

PRODUCT NUMBER.VENDOR.hop.clickbank.net

#### **Something went wrong?**

Go to the [Contact information](#page-15-0) section for more details on how to find the problem.

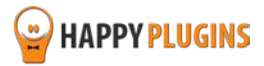

# <span id="page-12-0"></span>**FAQS**

#### **How do I use the plugin?**

The plugin is very easy to use: After you install and activate it, you go to "HappyPlugins" > "Clickbank Redirection", set the proper setting for your website and save the changes.

## **Does the plugin have any conflicts with other plugins?**

As far as we know, the plugin does not conflict with any other plugin. Clickbank Redirection keeps a very strict code method so the chances that it's causing any problem are very low. If you have any problem or conflict, please try to disable the plugin and see if the problem still exists. If it does, please contact our support helpdesk.

## **For how long the redirection will work?**

The ClickBank redirection will work for a time period of 60 days (the same period of time the Clickbank cookie is valid), so as long as the visitor comes back to the sales page hundreds of times in the next 60 days, he will still be presented with Clickbank buy buttons and the affiliate will still get the commission.

## **How does ClickBank Redirection operate?**

When a visitor lands on your sales page, the ClickBank Redirection plugin checks if he came to the site from a non-affiliated link or a ClickBank affiliate link in the past 60 days.

Then ClickBank Redirection plugin check if the page that the visitor is seeing is one of the sales pages (defined in the plugin settings screen).

Two terms must occur for the affiliate to get the commission:

1. There is a CB cookie in the client's computer/ the client clicked on an affiliate link

2. The customer is landing on a sales page that is defined in the settings > "sales pages"

## **Does the ClickBank redirection zeroes if the same visitor comes back to the site more than once?**

Every time a visitor clicks on an affiliate link, the 60 days countdown starts from zero, however, if he clicks on a non-affiliated link, the countdown doesn't zero.

## **Which affiliate cookie is stored - the first or the last one?**

Clickbank is the one responsible for storing the cookie and not the Clickbank Redirection plugin, so CB apply here as well: The last cookie is stored and the last affiliate gets the commission.

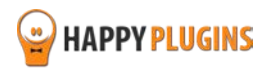

## **Do you store any personal information in the cookie?**

We do not store any personal information in the cookie, and only are using the cookie in order to know if the client has arrived from Clickbank affiliate link in the last 60. This complies with the European cookie law.

## **How will my affiliates be able to know their commission is protected?**

Once you activate the plugin, a message will be displayed in your website's footer: "Your Affiliate Links are Protected by Clickbank Redirection".

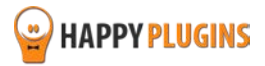

# <span id="page-14-0"></span>**About HappyPlugins**

[HappyPlugins](http://happyplugins.com/?utm_source=manual&utm_medium=about&utm_term=ClickBankRedirection&utm_content=ClickBankRedirection&utm_campaign=ClickBankRedirection) was established in 2010 to develop plugins and extension for the WordPress platform.

The majority of the plugins are developed as white label according to our clients' specific requirements.

In late 2010 we opened a new branch under HappyPlugins brand for developing Wishlist Member dedicated plugins called Wishlist Member Developers.

Our team at [Wishlist Member Developers](http://wishlistmemberdevelopers.com/?utm_source=manual&utm_medium=about&utm_term=ClickBankRedirection&utm_content=ClickBankRedirection&utm_campaign=ClickBankRedirection) develops commercial and custom plugins for the Wishlist Member platform.

#### **Expertise**

Our expertise includes:

- In depth knowledge and understating in the web industry
- **UXI design and improvement**
- **Experience in traffic and media buying for large companies**
- **Subscription-based marketing and retention**
- **EX Conversions and flow design optimization**

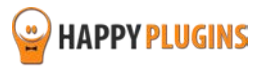

# <span id="page-15-0"></span>**Contact information**

#### **[The Store](http://happyplugins.com/?utm_source=manual&utm_medium=contact-info&utm_term=ClickBankRedirection&utm_content=ClickBankRedirection&utm_campaign=ClickBankRedirection)**

Find unique WordPress plugins on our plugins' store. We have designed and developed hundreds of custom plugins and solutions for customers so far and are selling the best of them in our store.

#### **[The Service](http://blog.happyplugins.com/services/?utm_source=manual&utm_medium=contact-info&utm_term=ClickBankRedirection&utm_content=ClickBankRedirection&utm_campaign=ClickBankRedirection)**

Looking for a special solution for WordPress, one that will complete the missing puzzle piece in your website? Please send us your request and we promise to return to you no later than 72 hours.

#### **[The Blog](http://blog.happyplugins.com/?utm_source=manual&utm_medium=contact-info&utm_term=ClickBankRedirection&utm_content=ClickBankRedirection&utm_campaign=ClickBankRedirection)**

Interested in our development work or want to improve your WordPress development skills? Check our blog; there we publish unique prescriptive and sample codes from our own plugins.

## **Contact Support**

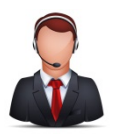

Our support team is always available to help you with any question you may have.

All of our products include 3 months of free support. Any support after that period of time will be done in the community forums or as paid support.

#### **Important:**

Before contacting our support team, please check the following sources of information, as you may find the answer you are looking for there:

- 1. Make sure you are always using the latest version of the plugin
- 2. Go over the FAQs inside this manual
- 3. Check the frequently asked questions section insid[e Clickbank Redirection description](http://happyplugins.com/downloads/clickbank-redirection/?utm_source=manual&utm_medium=contact-support&utm_term=ClickBankRedirection&utm_content=ClickBankRedirection&utm_campaign=ClickBankRedirection) (FAQs tab) on HappyPlugins.com
- 4. Go over the [documentation of the plugin](http://docs.happyplugins.com/category/clickbank-plugins/clickbank-redirection/) including the [troubleshooting section](http://docs.happyplugins.com/category/clickbank-plugins/clickbank-redirection/troubleshooting-clickbank-redirection/)

#### **Open a Support Ticket**

If you haven't found your answer in any of the above sources, please open a support ticket through our support helpdesk and we will get back to you in the next 72 hours (we usually answer a lot faster…)

[Create a new ticket here](http://support.happyplugins.com/)

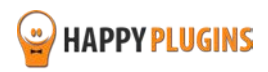

# <span id="page-16-0"></span>**Got Any Suggestions?**

We are always looking for the next idea…

Do you have any ideas for new plugins?

We want to hear from you!

Please contact us and we might develop it as our next plugin.

[Contact us here](http://support.happyplugins.com/)

Thanks!

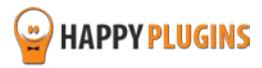